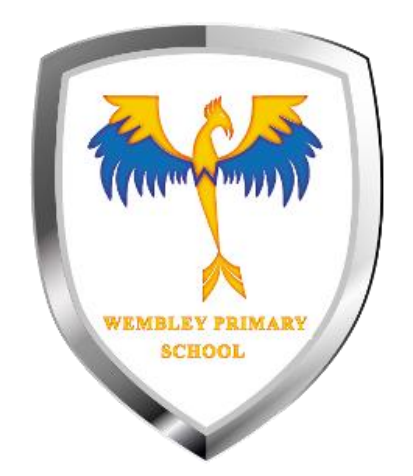

# How to find your work

Google classroom guide

### Once you have logged in, click on the classroom you want to view.

WEMBLEY PRIMAR **SCHOOL** 

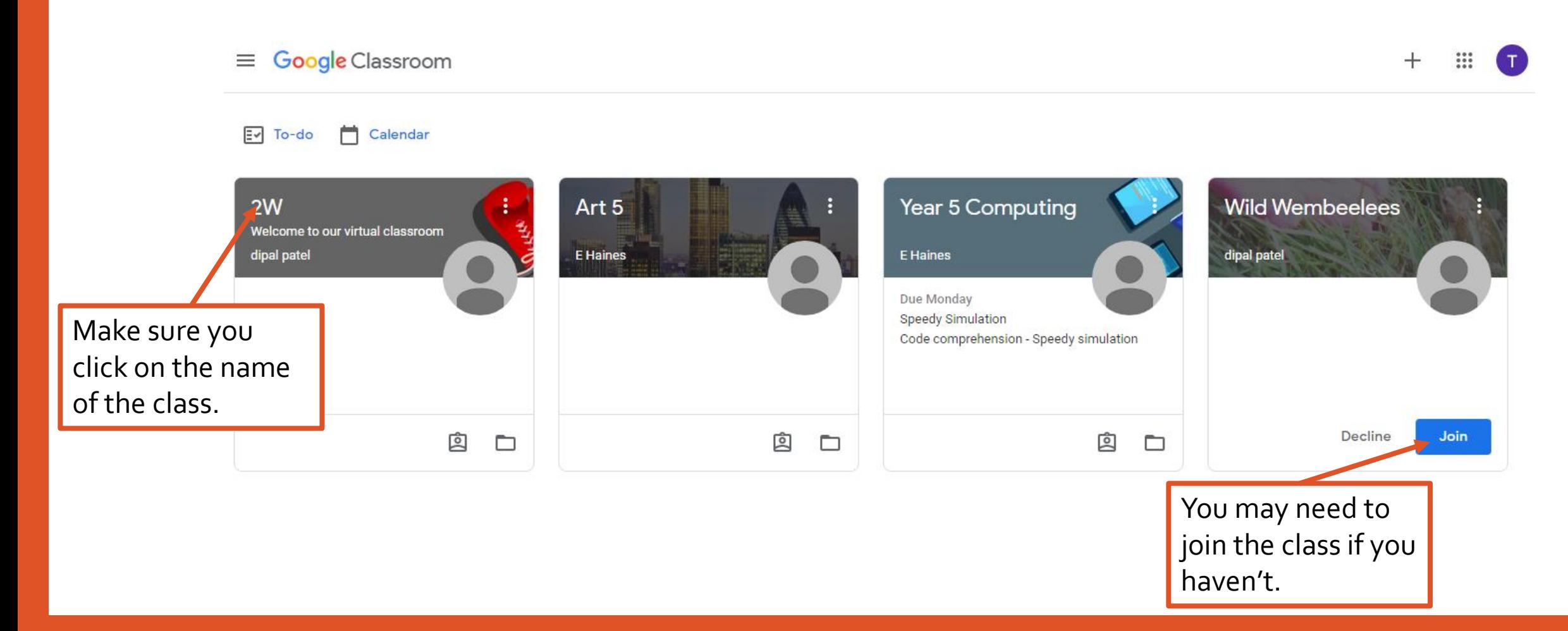

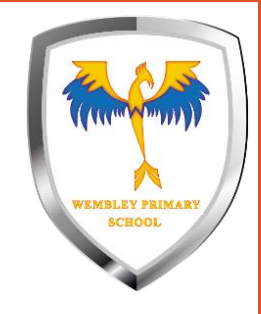

## If you can't see any classes, you are using the wrong account.

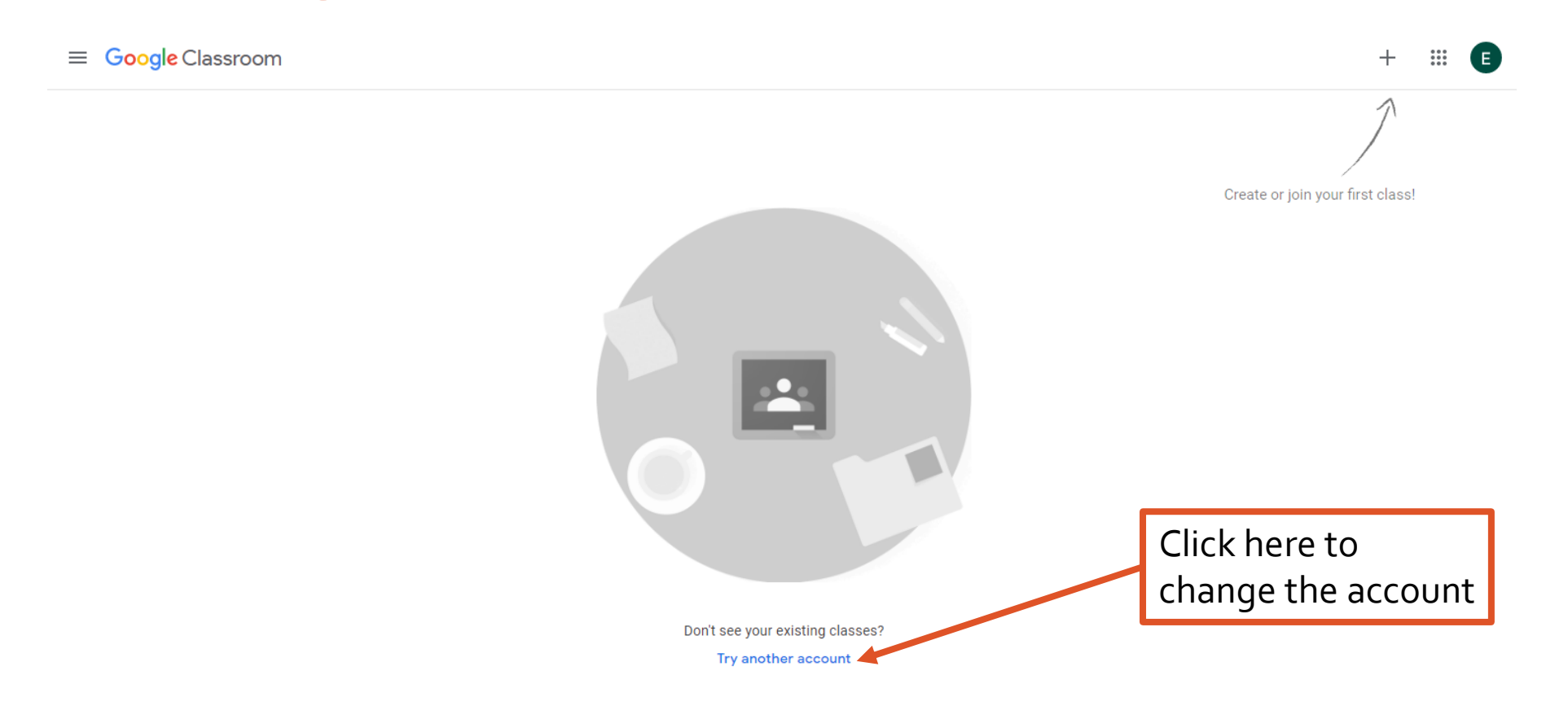

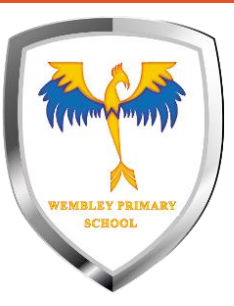

### You can select the correct account, or add another.

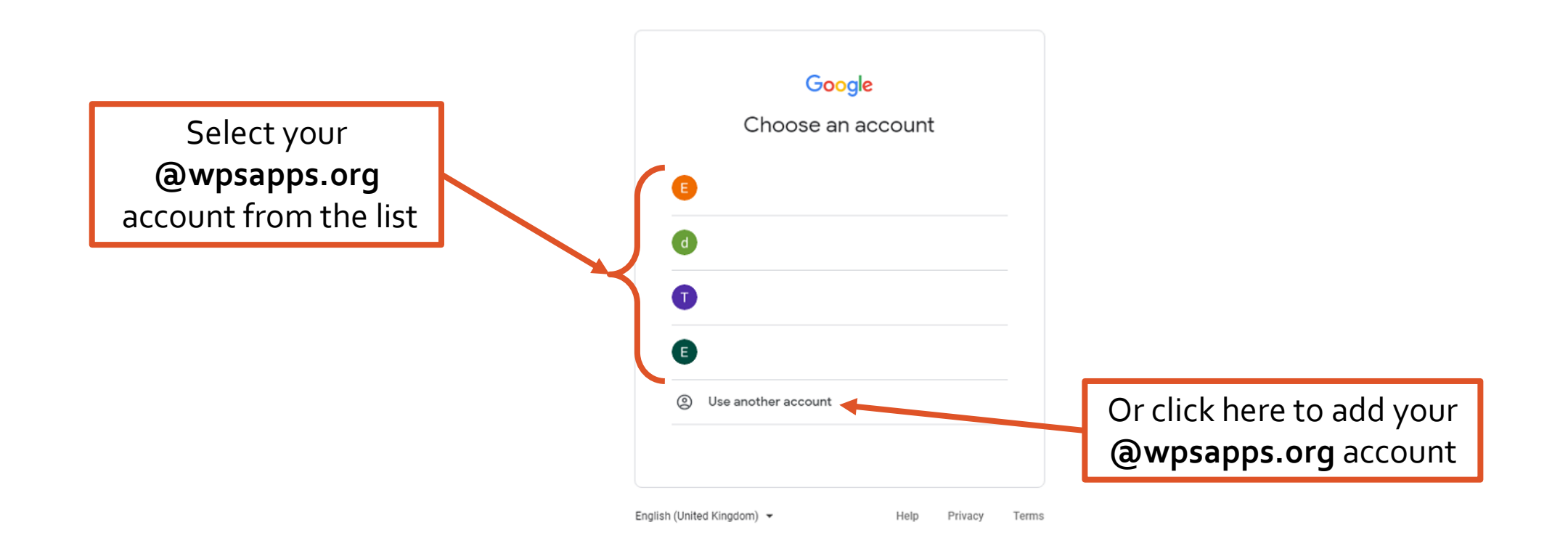

### Class stream – here you can see all the recent updates to the class.

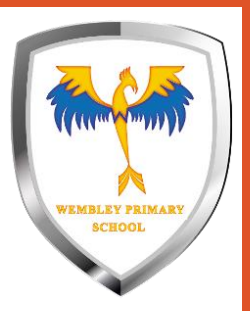

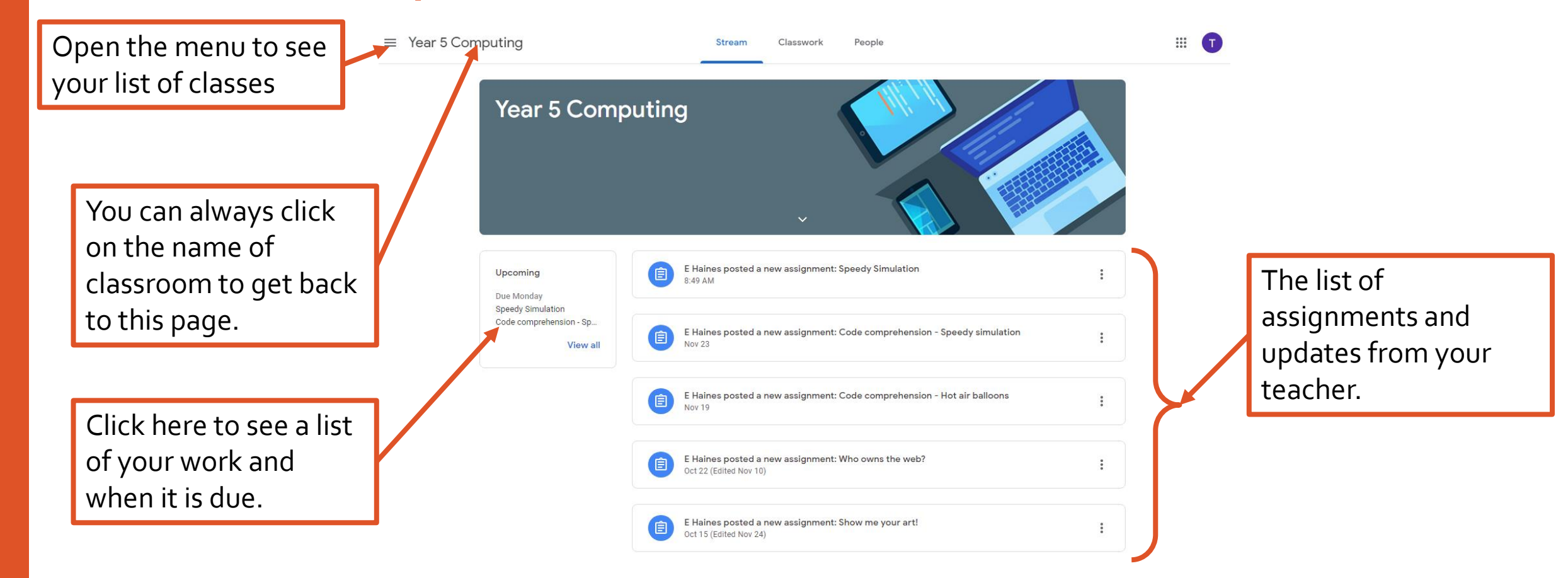

### Classwork – here you can find all your assignments organised into topics.

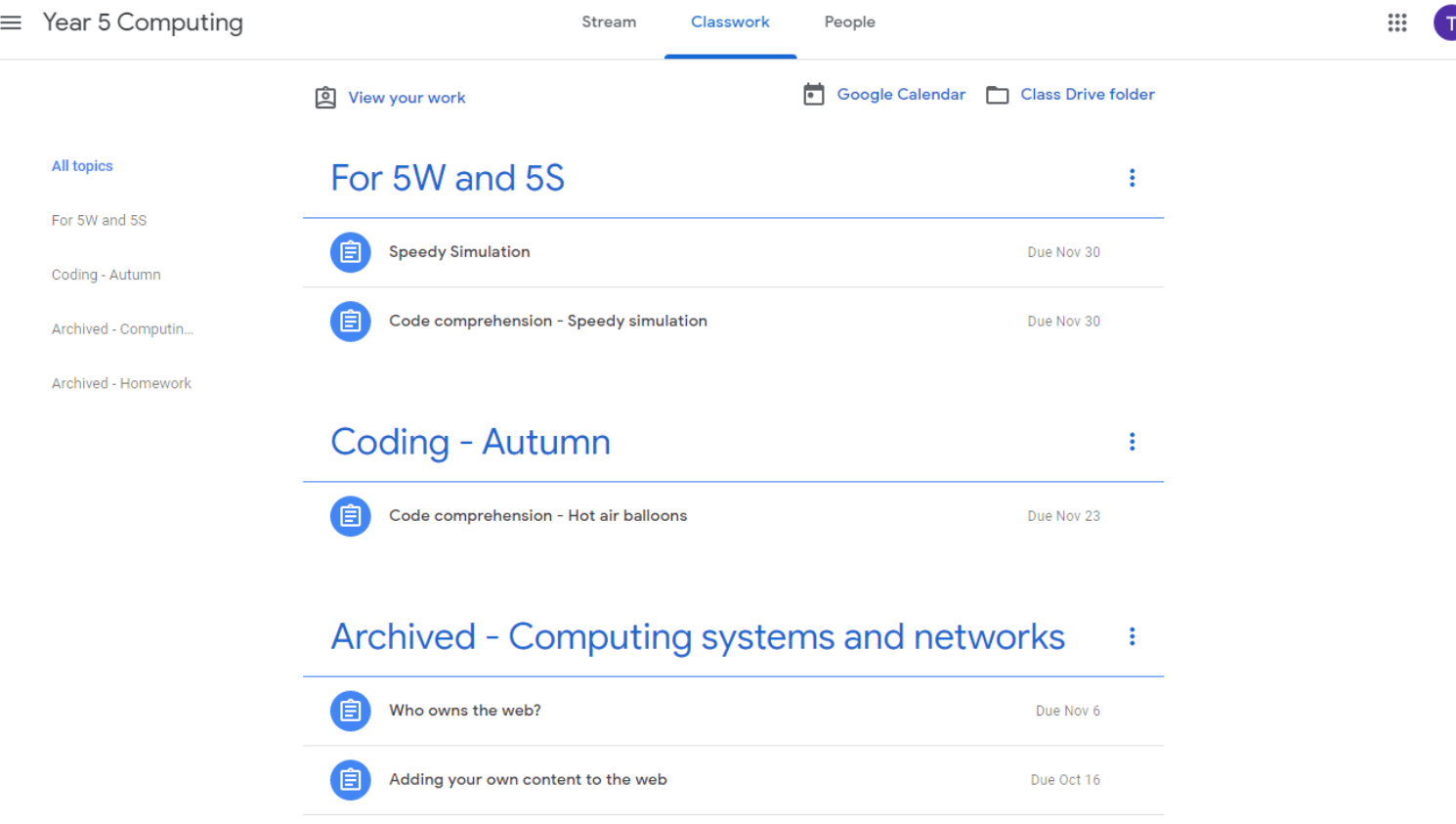

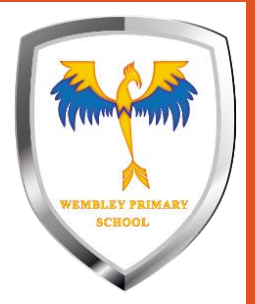

### Getting to assignment view.

Click on view assignment to see the full assignment view which gives more information and options.

### For 5W and 5S ŧ 间 **Speedy Simulation** Due Nov 30 Code comprehension - Speedy simulation 旧 Due Nov 30 Posted Nov 23 Assigned Complete the quiz about the code. Later in the week I will provide the coding exercise. Code comprehension - S... Google Forms View assignment

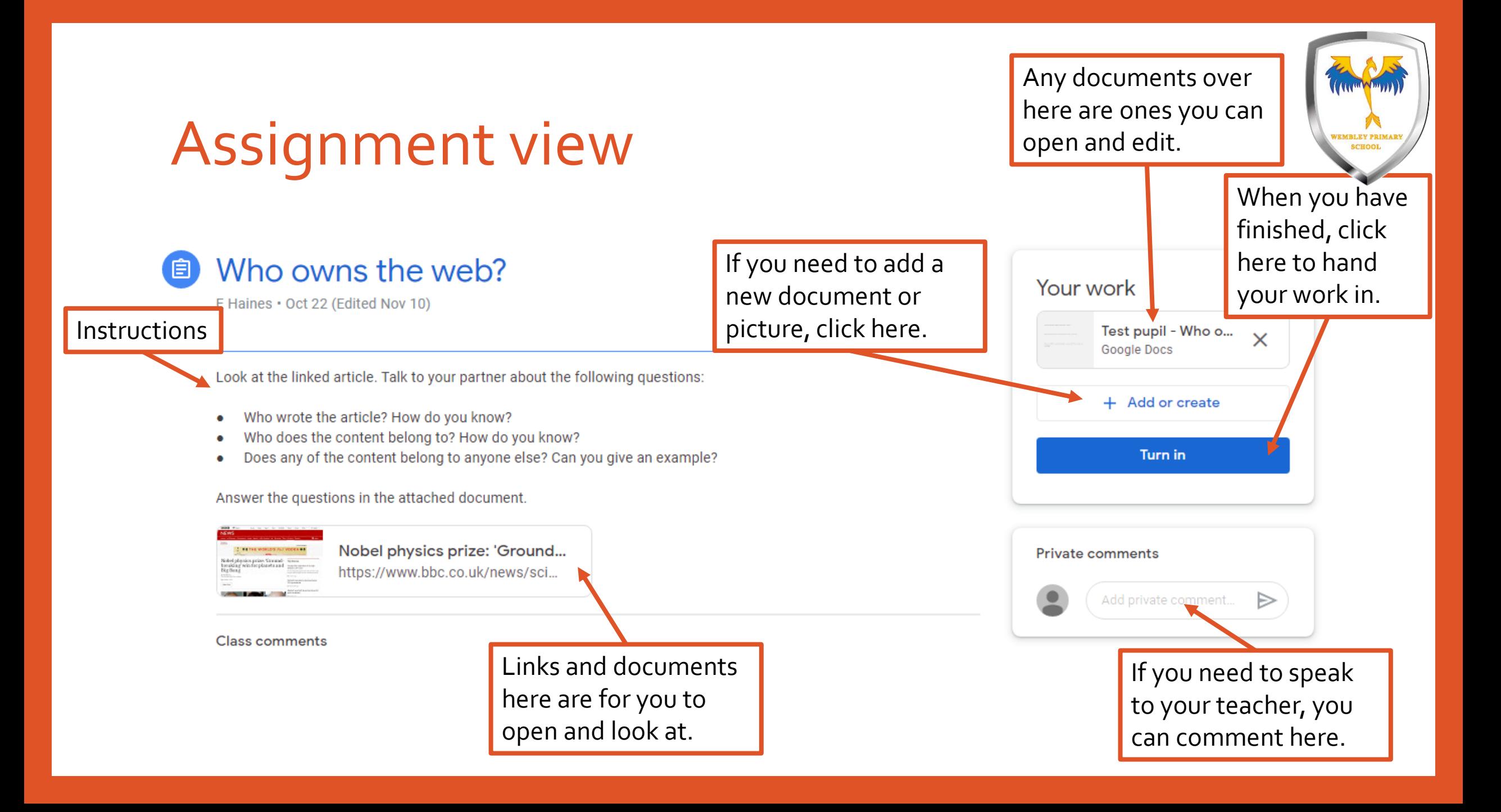

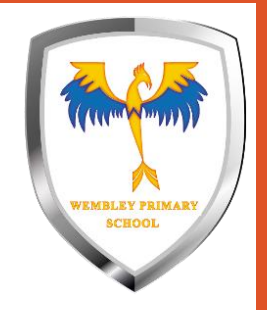

# There are different types of assignment

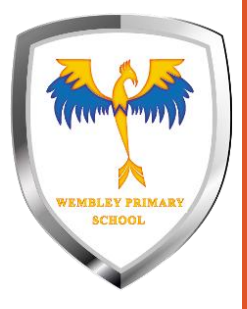

### Assignments with attached and editable documents

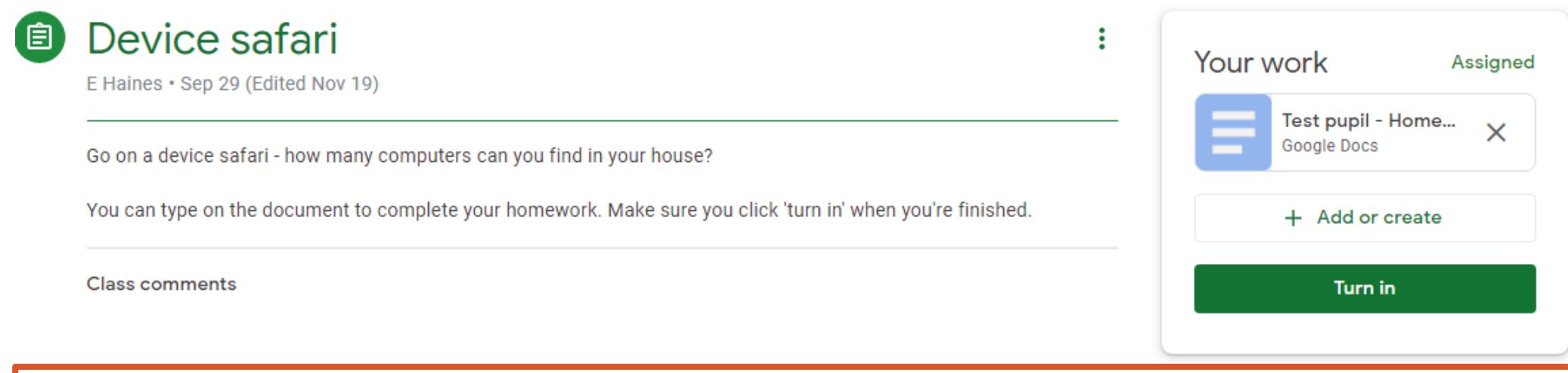

- Open the attached document.
- Complete the work in the document
- Close the open document (any Google document will automatically save)
- Click *Turn in*

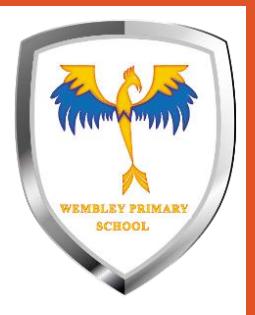

## Quiz assignments

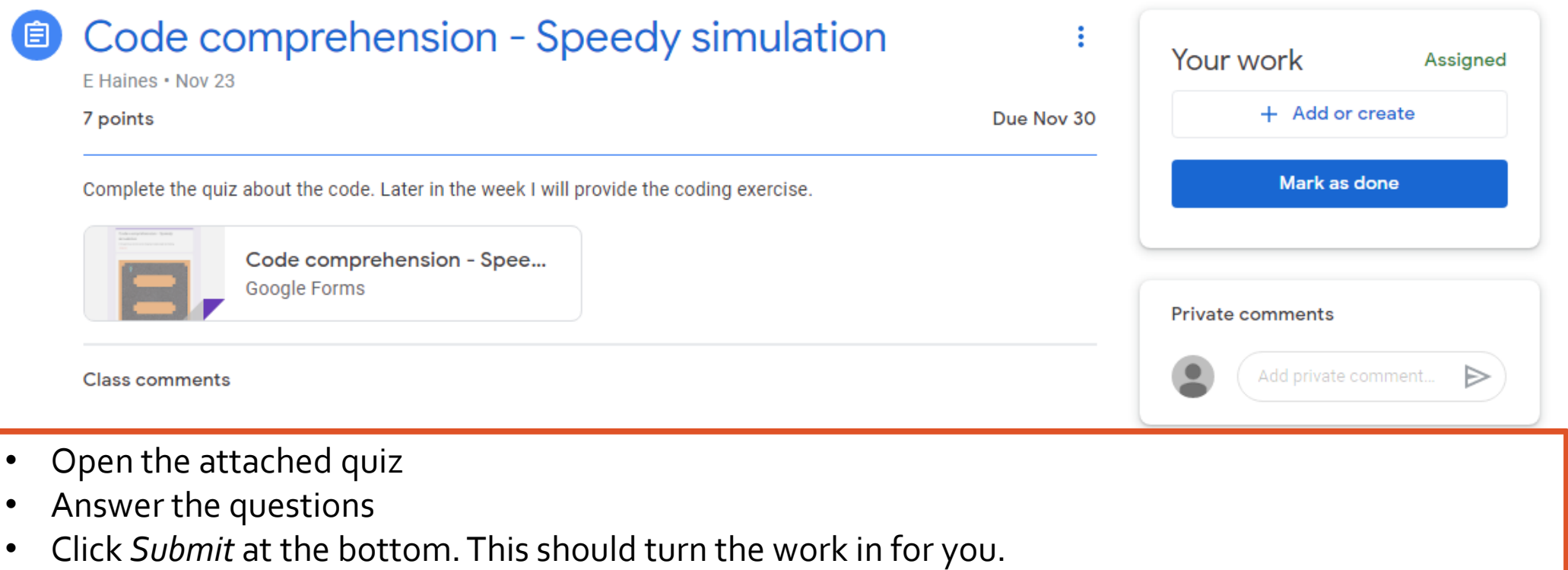

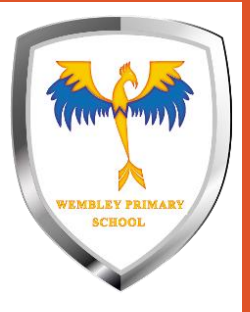

### Assignments you need to add your own work to.

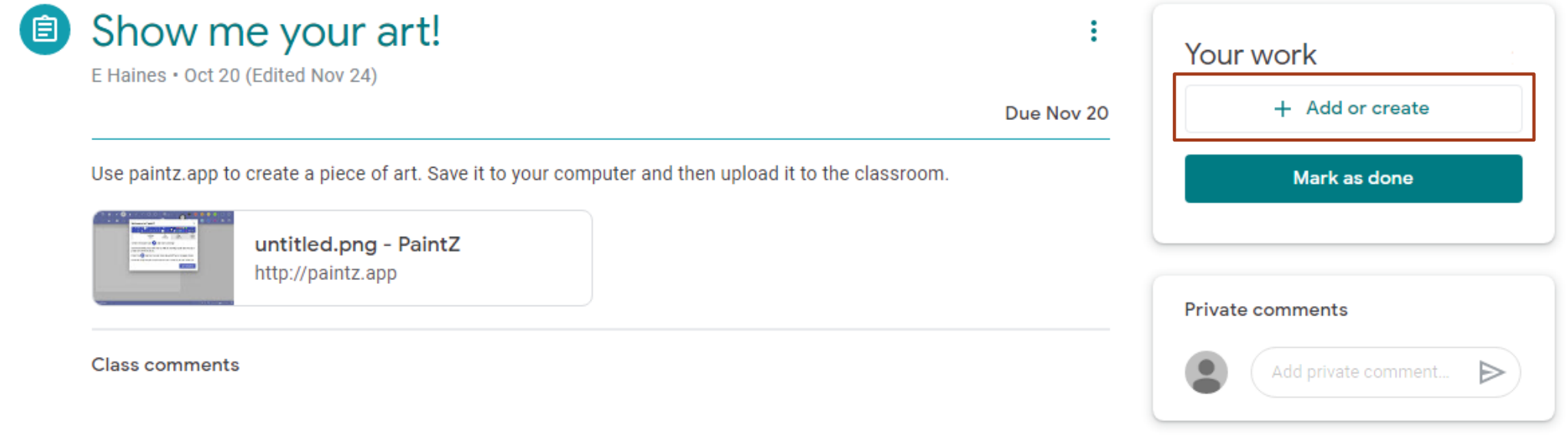

- Click on *+ Add or create*
- You can create a new document to complete your work OR upload a file from your computer
- Click *Turn in* when you have finished

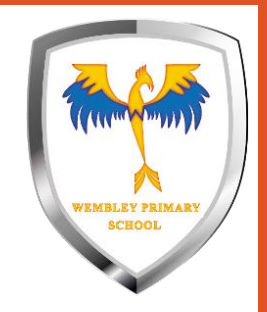

## Remember to check that you've turned in your work when you've finished.

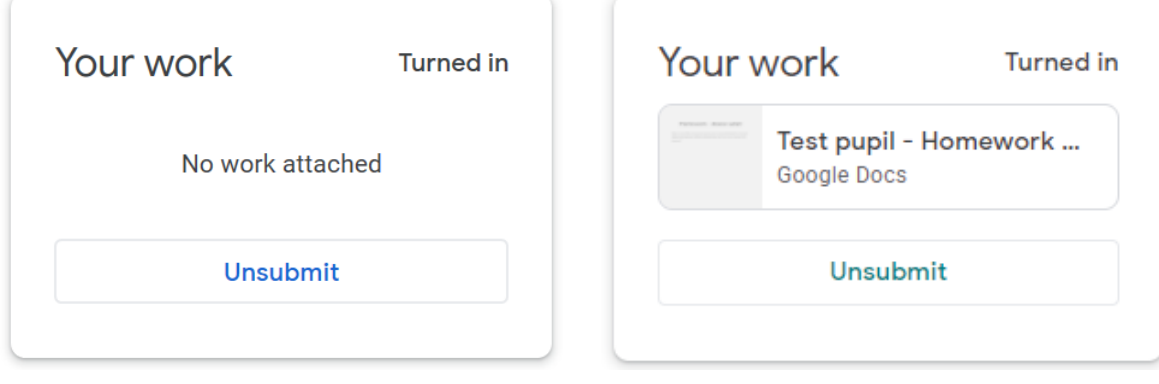

**Well done**, you've turned in your work.

(If you need to add or edit your work, you can Unsubmit it. Make sure you turn it back in when you've finished.

### **Turned in Not turned in**

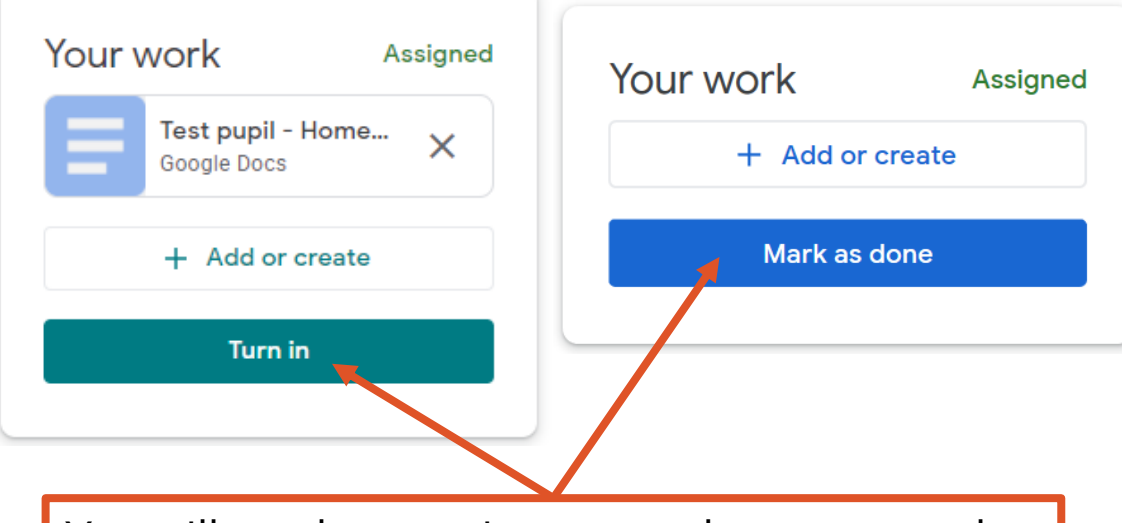

You still need to turn in your work so your teacher knows you've finished. Make sure you've done everything you need to and click the button.